# **FAQ chipTAN**

# **Stand 26.10.2015**

# **1. Allgemeine Fragen und Antworten:**

- 1.1 Die Grafik erscheint, aber der TAN-Generator meldet im Display: "Übertragung abgebrochen".<br>1.2 Nach Eingabe der TAN erscheint im Online-Banking: "TAN falsch".
- 1.2 Nach Eingabe der TAN erscheint im Online-Banking: "TAN falsch".
- 1.3 Im Display des TAN-Generators erscheint: "Fehler 00" bzw. "Falsche Karte".
- 1.4 Die Anzeige ist fehlerhaft oder der TAN-Generator reagiert nicht mehr.<br>1.5 Klappt immer: Überweisung mit manueller Eingabe.
- 1.5 Klappt immer: Überweisung mit manueller Eingabe.

# **2. Fragen und Antworten zur Bedienung:**

- 2.1 Wo liegt der Unterschied zwischen chipTAN comfort und dem manuellen Verfahren?<br>2.2 Wie herum gehört die Karte in das Gerät?
- 2.2 Wie herum gehört die Karte in das Gerät?<br>2.3 Wieso zeigt der TAN-Generator nach dem
- 2.3 Wieso zeigt der TAN-Generator nach dem Einstecken der SparkassenCard keine Werte im Display an?
- 2.4 Wie wird der TAN-Generator an den PC gehalten?
- 2.5 Was kann ich tun, wenn das optische Verfahren mit dem Einlesen der Grafik einmal nicht funktioniert?
- 2.6 Welche Auswirkungen hat eine intensive Lichteinstrahlung auf die Übertragung der animierten Grafik?
- 2.7 Funktioniert das Verfahren "chipTAN comfort" auch mit älteren Röhren-Monitoren?
- 2.8 Wenn die Anzeige "TAN?" im Display des TAN-Generators erscheint, welche Taste muss gedrückt werden?
- 2.9 Warum sind die Auftragsdaten zusätzlich im Display des TAN-Generators noch einmal zu bestätigen?
- 2.10 Werden nach der Umstellung auf chipTAN neue Zugangsdaten zum Online-Banking benötigt?

# **3.Sonstige Fragen und Antworten:**

- Was passiert im Falle einer Kartensperre? Wirken sich Kartensperren auf den
- Online-Banking-Zugang aus?
- 3.2 Was passiert bei Verlust des TAN-Generators? Sind auf dem TAN-Generator sicherheitsrelevante Daten gespeichert?
- 3.3 Funktioniert das chipTAN-Verfahren auch beim Einsatz einer Finanz-Software?
- 3.4 Kann bei der Sparkasse auch ein TAN-Generator anderer Banken genutzt werden?
- Wird pro Konto ein TAN-Generator benötigt?
- 3.6 Was ist zu tun, wenn die SparkassenCard verloren gegangen ist oder diese gestohlen wurde?
- 3.7 Was passiert, wenn ich eine neue SparkassenCard erhalte?

# **1. Allgemeine Fragen und Antworten:**

# **1.1 Die Grafik erscheint, aber der TAN-Generator meldet im Display: "Übertragung abgebrochen".**

Sind die Pfeile der Grafik und die Pfeile des TAN-Generators senkrecht in einer Linie wie in der Abbildung dargestellt?

Falls nicht, passen Sie die Grafikgröße über die Buttons **und so an, dass die Pfeilmarkierungen von Grafik und Gerät** übereinstimmen. Die Buttons befinden sich links oberhalb der Grafik.

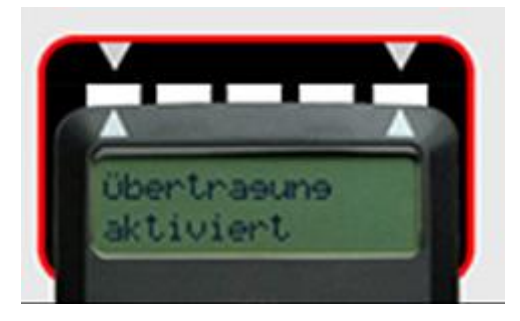

Stimmt der Winkel zwischen Bildschirm und chipTAN-Generator wie in der Abbildung?

- Legen Sie die obere Rückseite des TAN-Generators direkt auf dem Bildschirm in der Mitte der blinkenden Grafik ab.
- Wichtig: Halten Sie in etwa den angezeigten Winkel ein (siehe Abbildung).
- Wenn die schwarzen Balken im Display des TAN-Generators von links nach rechts laufen, haben Sie den richtigen Winkel erreicht.

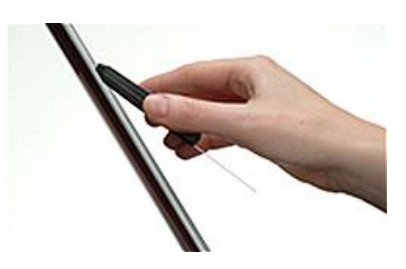

#### Ist die richtige Blinkgeschwindigkeit eingestellt?

Über das linke Icon (siehe Abbildung) lässt sich die Geschwindigkeit der Grafik in 5-Prozent-Schritten reduzieren. Mit Klick auf das rechte Icon können Sie die Geschwindigkeit bei Bedarf wieder auf den Ausgangswert (100 Prozent) zurückstellen.

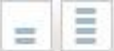

# Haben Sie eine Lichtquelle, die direkt auf den Bildschirm scheint?

Schalten Sie Schreibtischlampen oder andere Lichtquellen ab bzw. richten Sie diese vom Bildschirm weg. Vermeiden Sie direkte Sonneneinstrahlung.

#### Nutzen Sie ein Notebook?

Bei der Nutzung eines Notebooks kann es sein, dass die Stromspareinstellungen vorsehen, im Akkubetrieb die Bildschirmhelligkeit zu reduzieren, den Bildschirm also dunkler zu machen. Dann funktioniert das optische chipTAN-Verfahren eventuell nicht. Achten Sie deshalb auf einen hellen Bildschirm, zum Beispiel indem Sie das Netzteil wieder einstecken oder mit einer entsprechenden Tastenkombination den Bildschirm heller stellen: Bei den meisten Notebooks erreichen Sie dies, indem Sie die "Fn-Taste" gedrückt halten und gleichzeitig (mehrfach) eine Taste mit einem "zunehmenden Sonnensymbol" betätigen. Eventuell sind bei Ihrem Gerät andere Tasten für die Bildschirm-Helligkeit zuständig. Bitte schauen Sie in diesem Fall in der Beschreibung Ihres Notebooks nach.

Verwenden Sie einen anderen Internet-Browser?

Oft hilft auch ein Wechsel des Internet-Browsers. Aktuelle Versionen von getesteten Browsern finden Sie nachfolgend. Mozilla Firefox: [www.mozilla-europe.org](https://www.mozilla.org/de/) Opera[: www.opera.com](http://www.opera.com/de)

SRWare Iron (basierend auf Google Chrome ohne Bedenken beim Datenschutz)[: www.srware.net](http://www.srware.net/)

# **2.1 Nach Eingabe der TAN erscheint im Online-Banking: "TAN falsch".**

#### Richtige SparkassenCard verwendet?

Dem chipTAN-Verfahren ist eine bestimmte SparkassenCard zugeordnet. Wenn die Ausführung eines Auftrags mit dem Hinweis "Die eingegebene TAN ist falsch." abgelehnt wird, dann nutzen Sie eventuell eine andere als die zugeordnete Karte.

Die hinterlegte Kartennummer finden Sie unter "Service / PIN/TAN-Verwaltung" mit der Funktion "chipTAN-Karte anzeigen/ändern".

Für den Fall, dass Sie mehrere Girokonten bei Ihrer Sparkasse haben und die Karte von Girokonto Nr. 1 für das chipTAN-Verfahren hinterlegt ist: Verwenden Sie immer die SparkassenCard vom Girokonto Nr. 1, auch wenn Sie Aufträge von anderen Girokonten ausführen.

# Haben Sie eine neue SparkassenCard erhalten?

Verwenden Sie evtl. noch die alte Karte? Im Falle eines Kartentauschs können sie die neue Karte sofort nach Erhalt zur Erzeugung von TAN nutzen. Bitte verwenden Sie danach nur noch die neue Karte.

Über die PIN/TAN-Verwaltung haben Sie unabhängig davon immer die Möglichkeit, eine Ihrer geeigneten Karten auszuwählen und zu aktivieren.

#### Richtige Karte verwendet und dennoch "TAN falsch"?

Dann muss die Karte nochmals synchronisiert werden. Klicken Sie dazu im Online-Banking auf "Service / PIN/TAN-Verwaltung / TAN-Generator synchronisieren".

#### 1.3 Im Display des TAN-Generators erscheint: "Fehler 00" bzw. "Falsche Karte".

"Fehler 00" bzw. "Falsche Karte" bedeutet, dass der TAN-Generator die SparkassenCard nicht auslesen kann. Bitte überprüfen Sie, ob die SparkassenCard korrekt eingelegt ist (Chip oben und im Gerät verschwunden). Wenn der Fehler auch beim zweiten und dritten Versuch angezeigt wird, prüfen Sie bitte, ob dieser Fehler auch erscheint, wenn Sie eine andere SparkassenCard verwenden. Sollte der Fehler dann nicht erscheinen, bestellen Sie bitte über Ihre Filiale eine neue SparkassenCard und lassen Sie diese neue Karte für das chipTAN-Verfahren hinterlegen.

Sollte auch bei anderen Karten der "Fehler 00" erscheinen, setzen Sie sich bitte mit Ihrer Sparkasse zwecks Umtausch des chipTAN-Generators in Verbindung.

# **1.4 Die Anzeige ist fehlerhaft oder der TAN-Generator reagiert nicht mehr.**

#### Ist die Batterieschutzlasche entfernt?

Im Falle der Erst-Inbetriebnahme prüfen Sie bitte, ob Sie die Schutzlasche für die Batterien entfernt haben.

# **1.5 Klappt immer: Überweisung mit manueller Eingabe.**

Falls die optische Kopplun nicht funktionieren sollte, können Sie die Daen alternativ auch manuell eingeben. Klicken Sie dazu unterhalb des Tan-Eingabe-Felds auf "TAN's in dieser Sitzung manuel erzeugen" und folgen Sie den Hinweisen.

#### **2. Fragen und Antworten zur Bedienung:**

# **2.1 Wo liegt der Unterschied zwischen chipTAN comfort und dem manuellen Verfahren?**

Beim comfort-Verfahren werden die auftragsbezogenen Daten per optischem Signal (animierte Grafik) auf den chipTAN-Generator übermittelt. Beim manuellen Verfahren müssen die Auftragsdaten über die Tastatur des chipTAN-Generators eingegeben werden.

#### **2.2 Wie herum gehört die Karte in das Gerät?**

Die Karte wird mit dem Chip nach oben und nach vorne in das Gerät eingeführt.

#### **2.3 Wieso zeigt der TAN-Generator nach dem Einstecken der SparkassenCard keine Werte im Display an?**

Sie müssen vor der ersten Nutzung eventuell noch die vorhandene Batterieschutzfolie entfernen.

#### **2.4 Wie wird der TAN-Generator an den PC gehalten?**

Der TAN-Generator wird mit einem schrägen Winkel (ca. 45°) direkt vor die Grafik auf den Bildschirm gehalten. Die Geräte sind an der Rückseite mit einem Schutz des Bildschirms vor Verkratzen ausgestattet, vermeiden Sie dennoch starkes Aufdrücken bzw. Kratzen. Passen Sie ggf. die Größe der Grafik über die darüber befindlichen Buttons so an, dass die Positionsmarkierungen annähernd übereinstimmen.

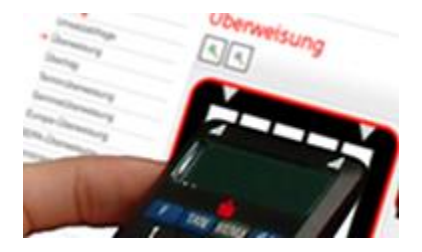

#### **2.5 Was kann ich tun, wenn das optische Verfahren mit dem Einlesen der Grafik einmal nicht funktioniert?**

Wenn das optische Verfahren einmal nicht funktioniert, haben Sie die Möglichkeit auf das manuelle Verfahren zu wechseln. Auf der TAN-Eingabeseite folgen Sie einfach dem Link "Alternativ gelangen Sie hier zur manuellen Eingabe über die Gerätetastatur" und anschließend den Anweisungen auf Ihrem Bildschirm.

Das manuelle Verfahren bleibt solange aktiv, bis Sie Ihre Online-Banking-Sitzung beenden. Bei einer erneuten Anmeldung wird auf das in der PIN/TAN-Verwaltung voreingestellte Verfahren zurückgegriffen.

#### **2.6 Welche Auswirkungen hat eine intensive Lichteinstrahlung auf die Übertragung der animierten Grafik?**

Direkte Lichteinstrahlungen können zu Reflexionen auf dem Monitor führen, die das Auslesen der animierten Grafik verhindern. Auf dem Display des TAN-Generators erscheint dann der Fehlerhinweis "Übertragung abgebrochen".

#### **2.7 Funktioniert das Verfahren "chipTAN comfort" auch mit älteren Röhren-Monitoren?**

chipTAN comfort funktioniert mit mehr als 99 Prozent aller heute im Einsatz befindlichen PC-Monitore. Sollte es mit dem von Ihnen genutzten Monitor nicht funktionieren, können Sie jederzeit das manuelle chipTAN-Verfahren nutzen.

#### **2.8 Wenn die Anzeige "TAN?" im Display des TAN-Generators erscheint, welche Taste muss gedrückt werden?**

Nachdem diese Anzeige im TAN-Generator erscheint, müssen Sie die Taste "OK" drücken. Im Anschluss werden eine TAN und der ATC-Code angezeigt.

#### **2.9 Warum sind die Auftragsdaten zusätzlich im Display des TAN-Generators noch einmal zu bestätigen?**

Durch die zusätzliche Anzeige der Auftragsdaten besteht die Möglichkeit, noch einmal genau zu überprüfen, welche Daten im Rechenzentrum Ihrer Sparkasse angekommen sind. Prüfen Sie die Angaben sorgfältig. Nur wenn diese mit den von Ihnen eingegebenen Daten übereinstimmen, darf der Auftrag durch die Eingabe einer TAN bestätigt werden. Seien Sie kritisch, die Bestätigung eines Betrags führt immer zu einem Zahlungsauftrag.

# **2.10 Werden nach der Umstellung auf chipTAN neue Zugangsdaten zum Online-Banking benötigt?**

Nein, die Anmeldedaten bleiben unverändert.

# **3. Sonstige Fragen und Antworten:**

#### **3.1 Was passiert im Falle einer Kartensperre? Wirken sich Kartensperren auf den Online-Banking-Zugang aus?**

Wenn die Bezahlfunktion der Karte gesperrt wurde (etwa bei Diebstahl oder Verdacht auf missbräuchliche Nutzung), dann ist aus Sicherheitsgründen auch die Verwendung des TAN-Generators für das chipTAN-Verfahren nicht mehr möglich.

#### **3.2 Was passiert bei Verlust des TAN-Generators? Sind auf dem TAN-Generator sicherheitsrelevante Daten gespeichert?**

Der Kartenleser selbst enthält keine sicherheitskritischen Daten. Diese befinden sich allein auf der SparkassenCard. Geht der TAN-Generator verloren, muss dieser nicht gesperrt werden. Sie können jederzeit einen neuen TAN-Generator bei Ihrer Sparkasse erwerben.

### **3.3 Funktioniert das chipTAN-Verfahren auch beim Einsatz einer Finanz-Software?**

Ja. Die gängigen Produkte (u. a. SFirm, StarMoney, Sparkassen-App) unterstützen sowohl das manuelle Verfahren als auch chipTAN comfort.

#### **3.4 Kann bei der Sparkasse auch ein TAN-Generator anderer Banken genutzt werden?**

Ja, sofern die andere Bank das chipTAN-Verfahren ab der Version 1.3 unterstützt. Die Funktionsfähigkeit des TAN-Generators ist abhängig vom verwendeten Modell.

#### **3.5 Wird pro Konto ein TAN-Generator benötigt?**

Nein. Mit einem TAN-Generator ist die Verwaltung aller Konten möglich.

#### **3.6 Was ist zu tun, wenn die SparkassenCard verloren gegangen ist oder diese gestohlen wurde?**

Bitte sperren Sie umgehend Ihre Karte. Dies können Sie in jeder Geschäftsstelle persönlich oder telefonisch erledigen. Hierfür steht Ihnen ein 24-stündiger und deutschlandweit kostenfreier Sperr-Notruf unter der Telefonnummer 116 116 zur Verfügung. Über diesen können Sie auch Ihren Online-Banking-Zugang sperren.

#### **3.7 Was passiert, wenn ich eine neue SparkassenCard erhalte?**

Im Falle eines Kartentauschs können Sie die neue Karte sofort nach Erhalt zur Erzeugung von TAN nutzen. Bitte verwenden Sie danach nur noch die neue Karte. Über die PIN/TAN-Verwaltung haben Sie unabhängig davon immer die Möglichkeit, eine Ihrer geeigneten Karten auszuwählen und zu aktivieren.